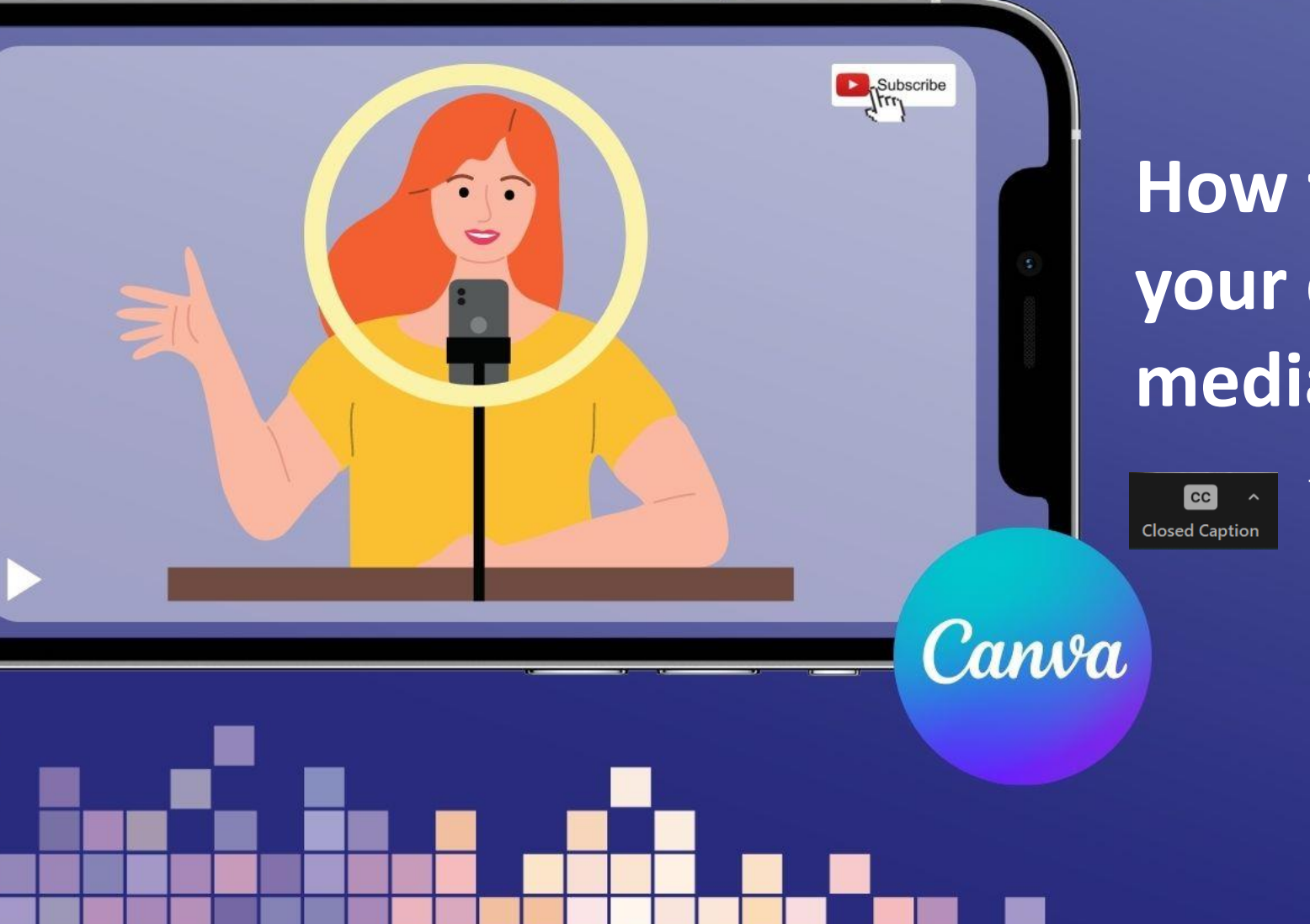

#### **How to edit a video for your church's social media and website**

Turn on automatic subtitles by clicking on Closed Captions in your Zoom menu

digital

#### **You'll learn:**

- **The simple video editing tools on Canva.com**
- **How to choose the right video format for your platform**
- **Gain confidence cropping and editing your video**
- How to add text or graphics
- **EXECT:** How to download your video ready to post online.

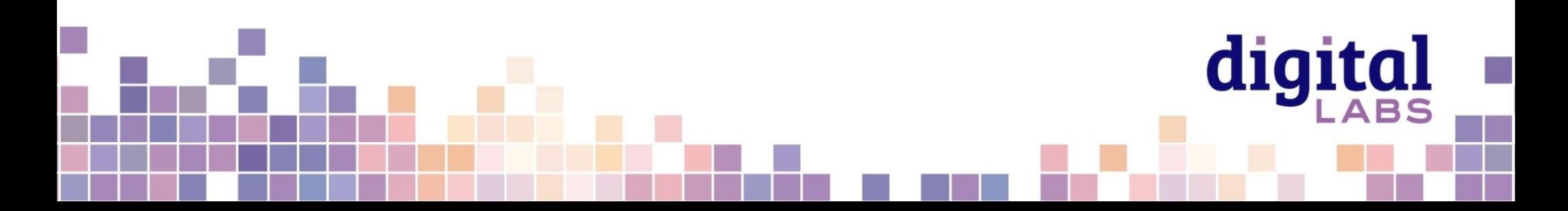

#### **Open a free Canva.com account**

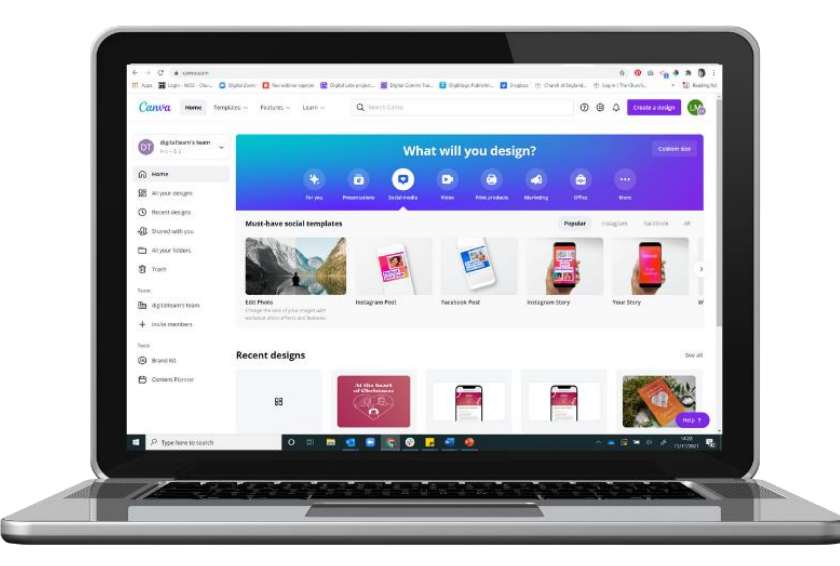

**Create a Canva account** <https://www.canva.com/signup> **Canva for non-profits** <https://www.canva.com/canva-for-nonprofits/> Canva for church **Facebook group** 

<https://www.facebook.com/groups/CanvaForChurch>

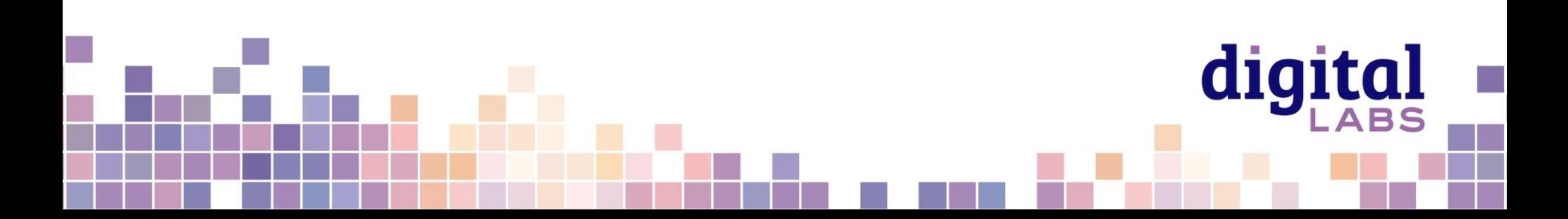

## **Find your way around Canva.com**

Click on video to find video

digital

#### **templates**

The **home screen** shows your **recent designs** and **Canva templates** to create something new.

Designs are automatically saved in **Your Projects** and **Recent designs**

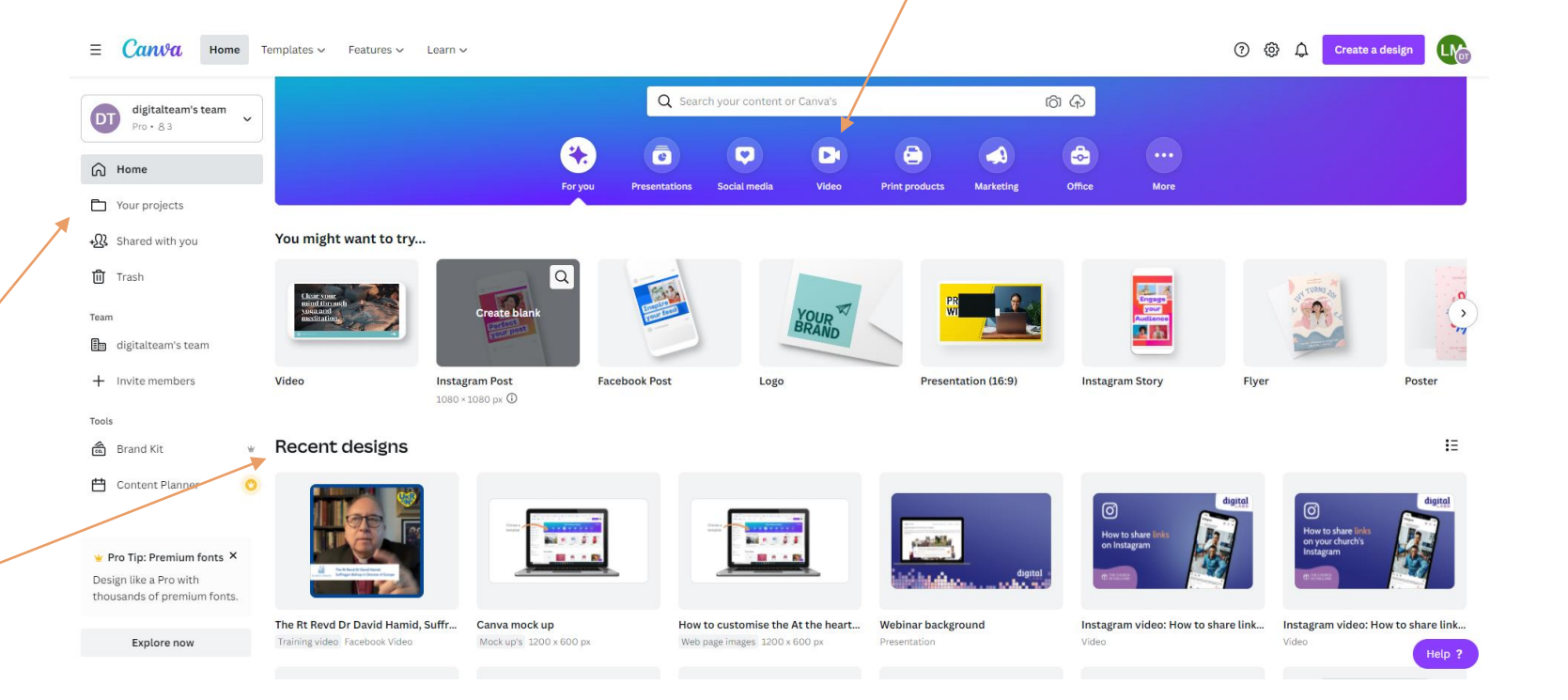

#### **Click on video to find video templates**

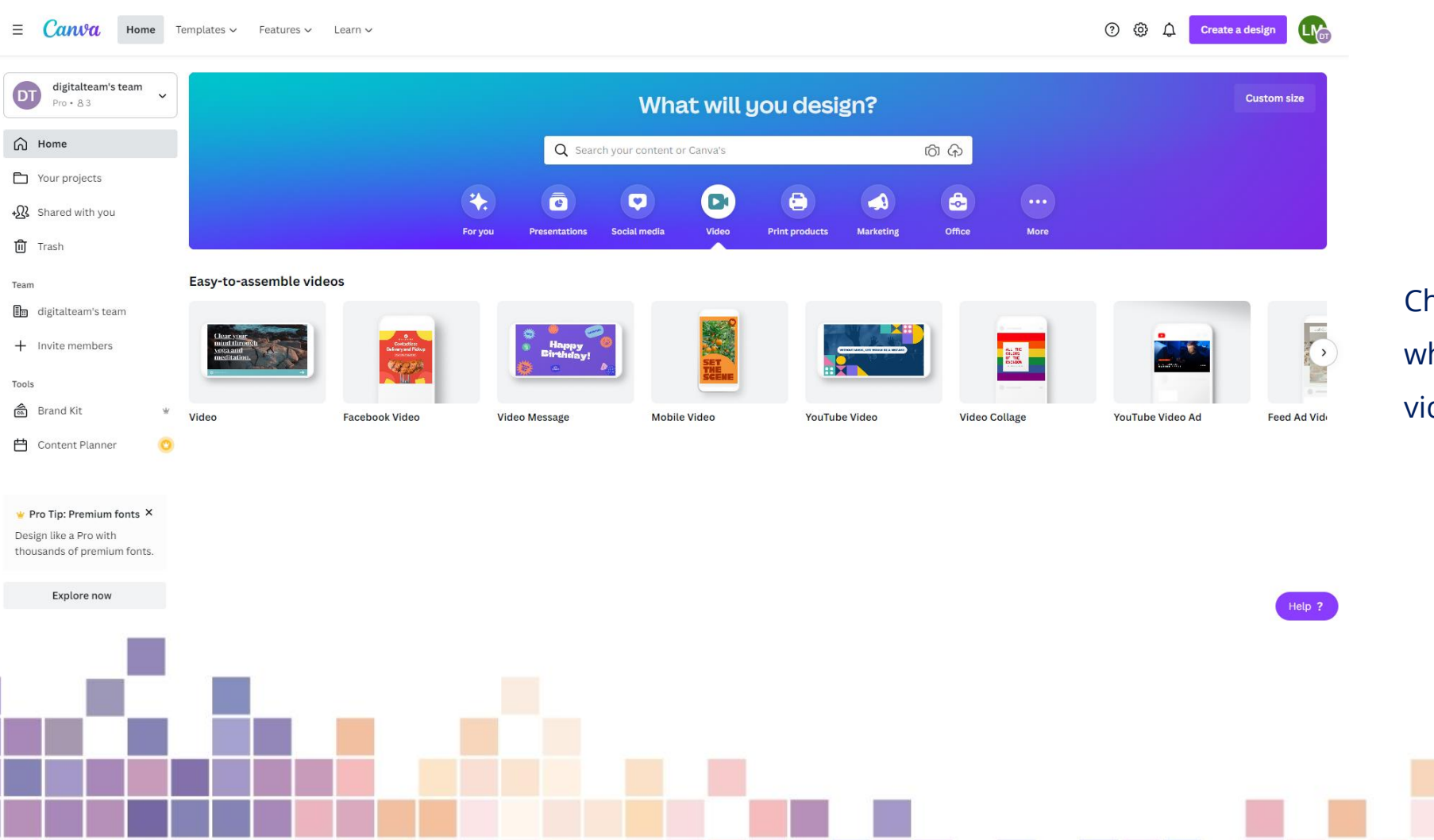

hoose the video template hich matches where your deo will be shared

digital

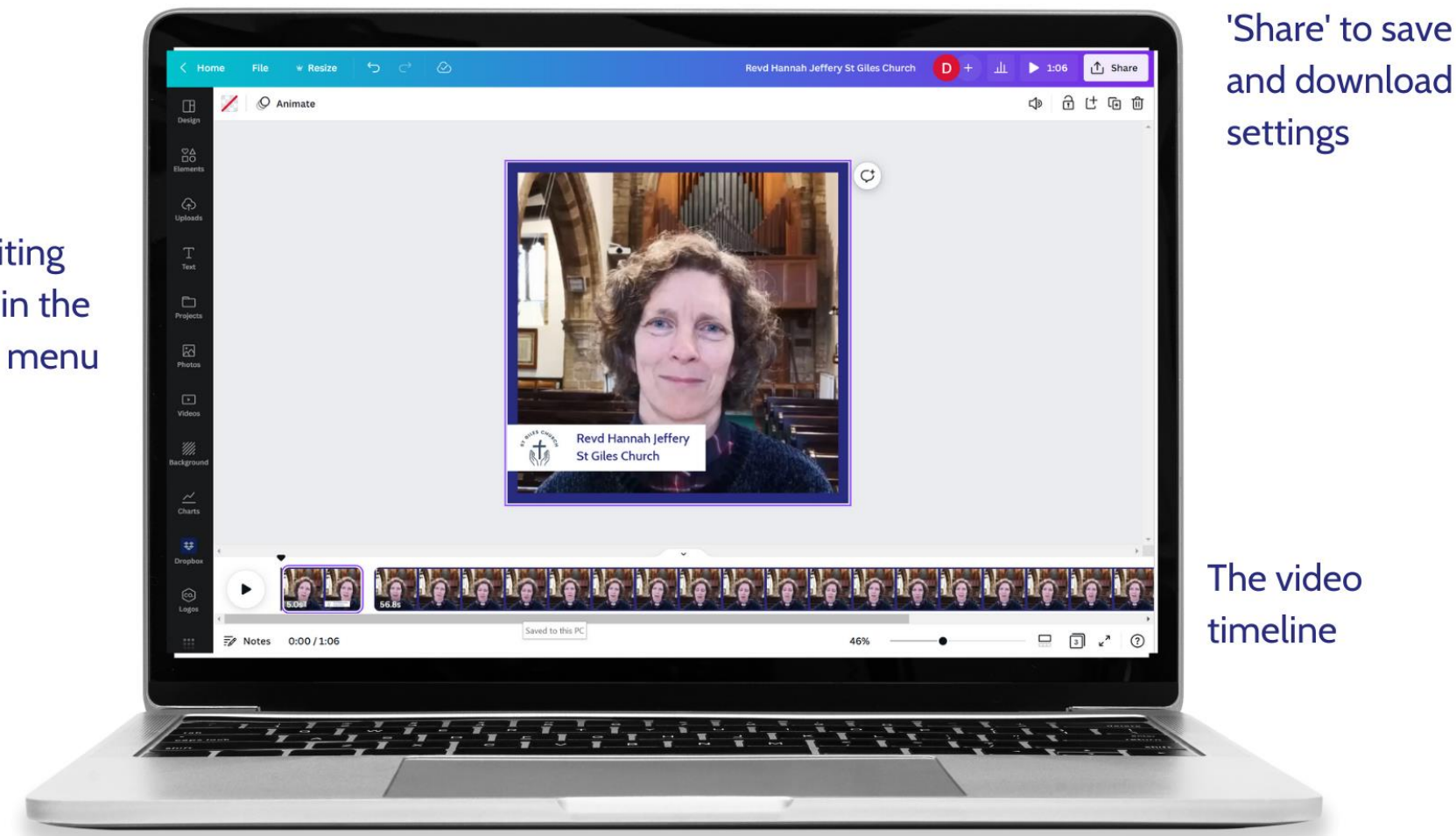

digital

Video editing tools are in the left hand menu

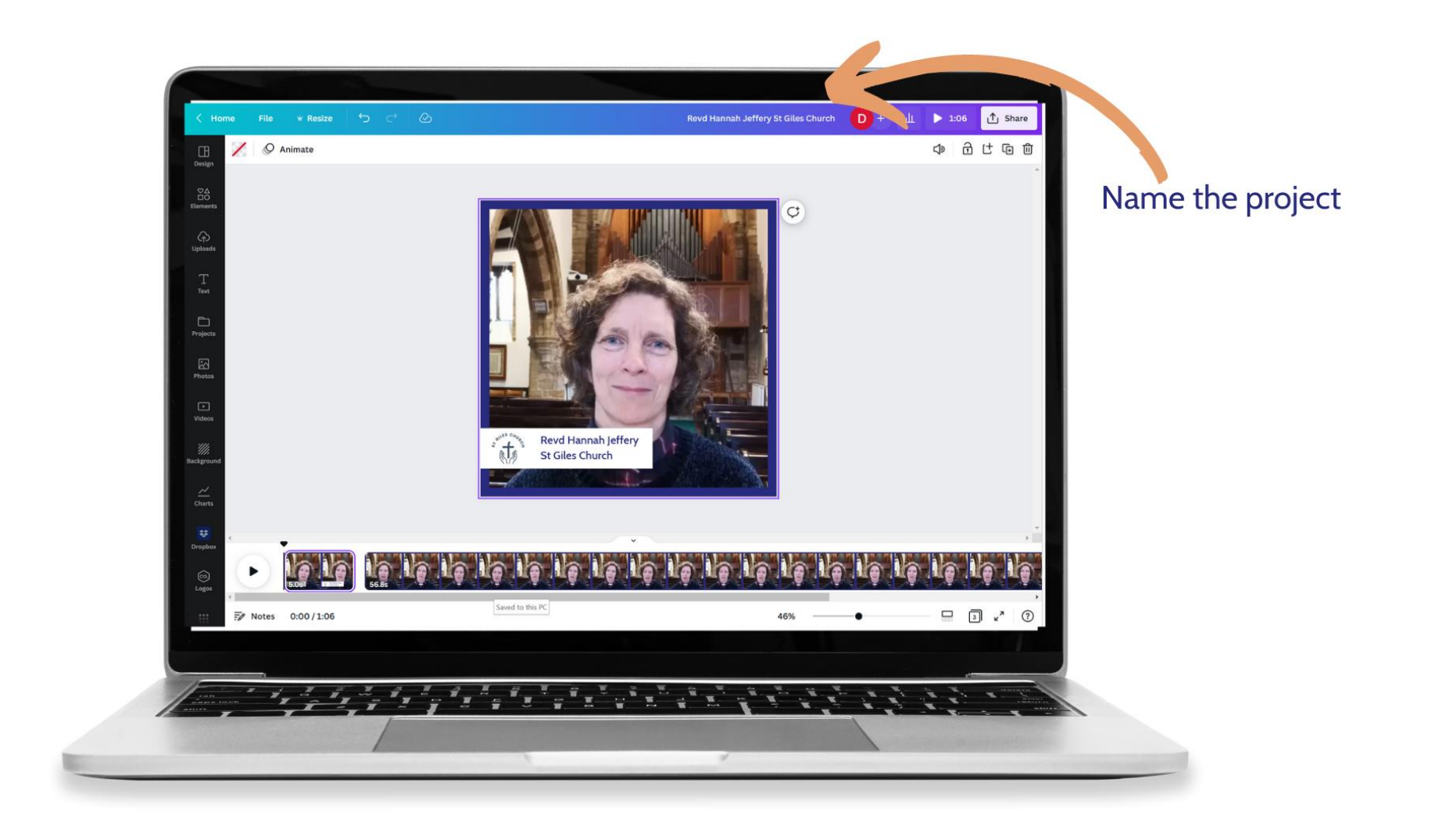

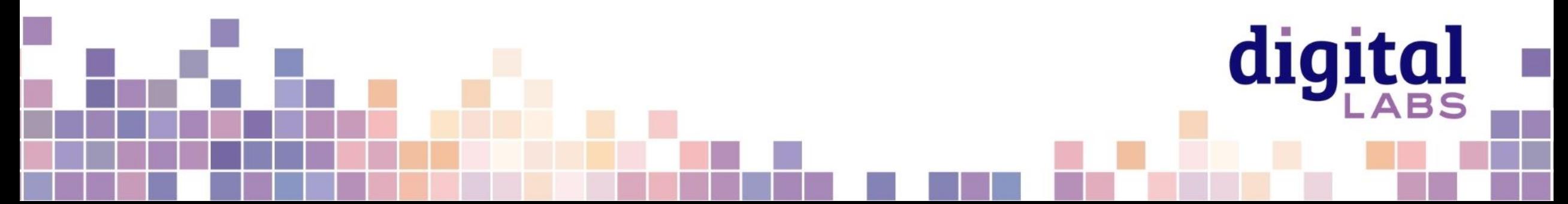

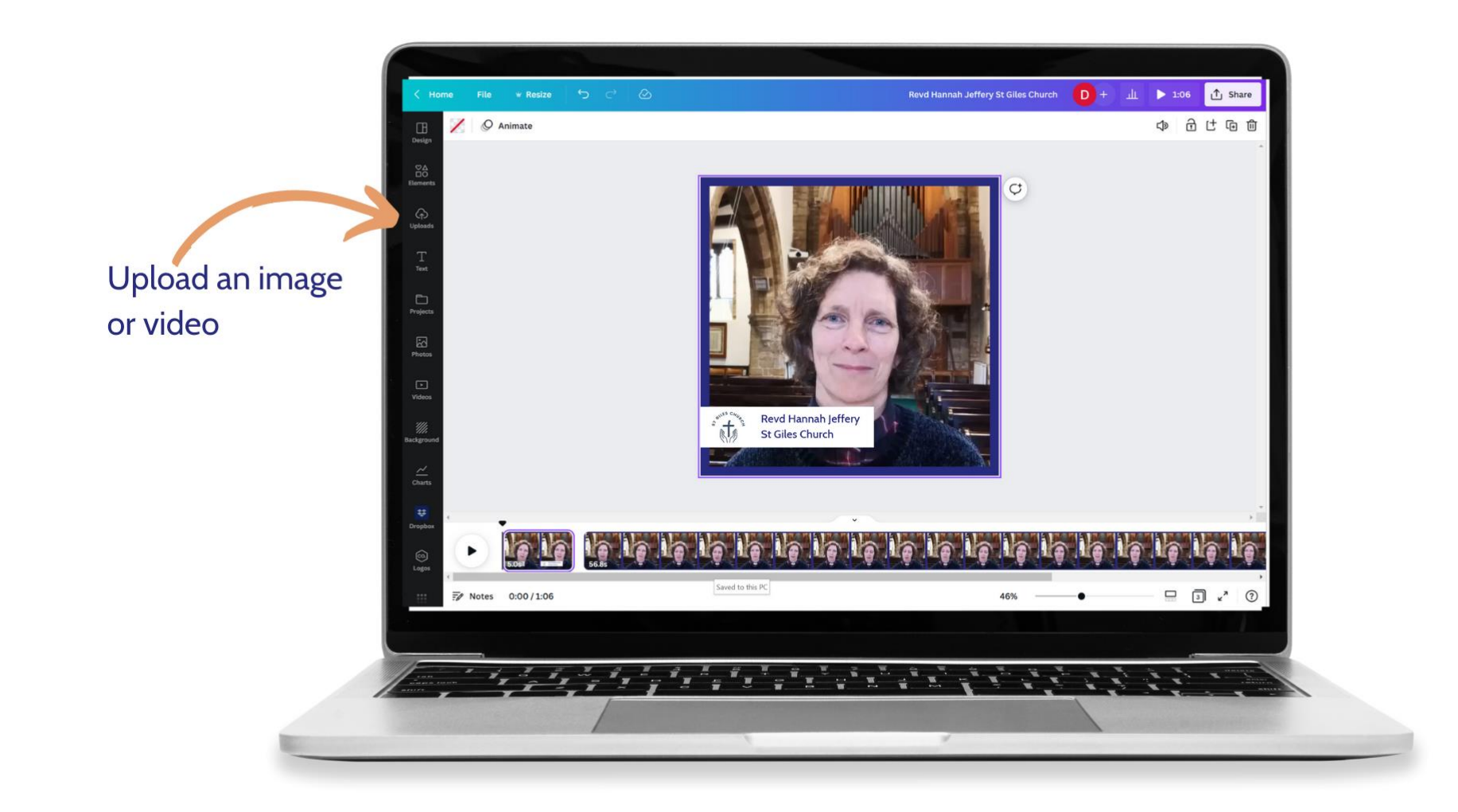

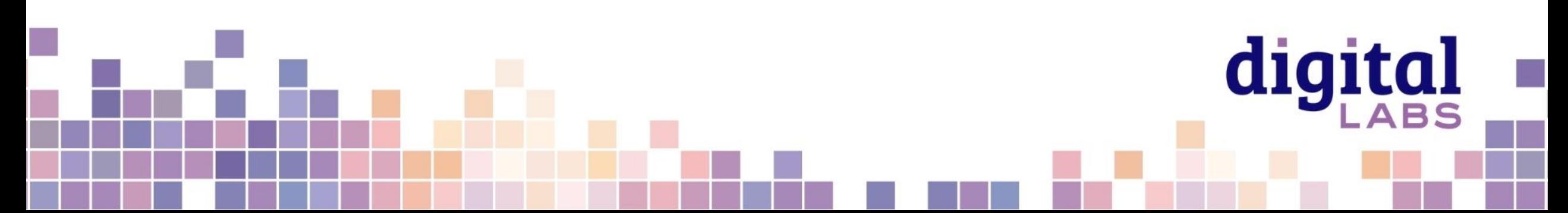

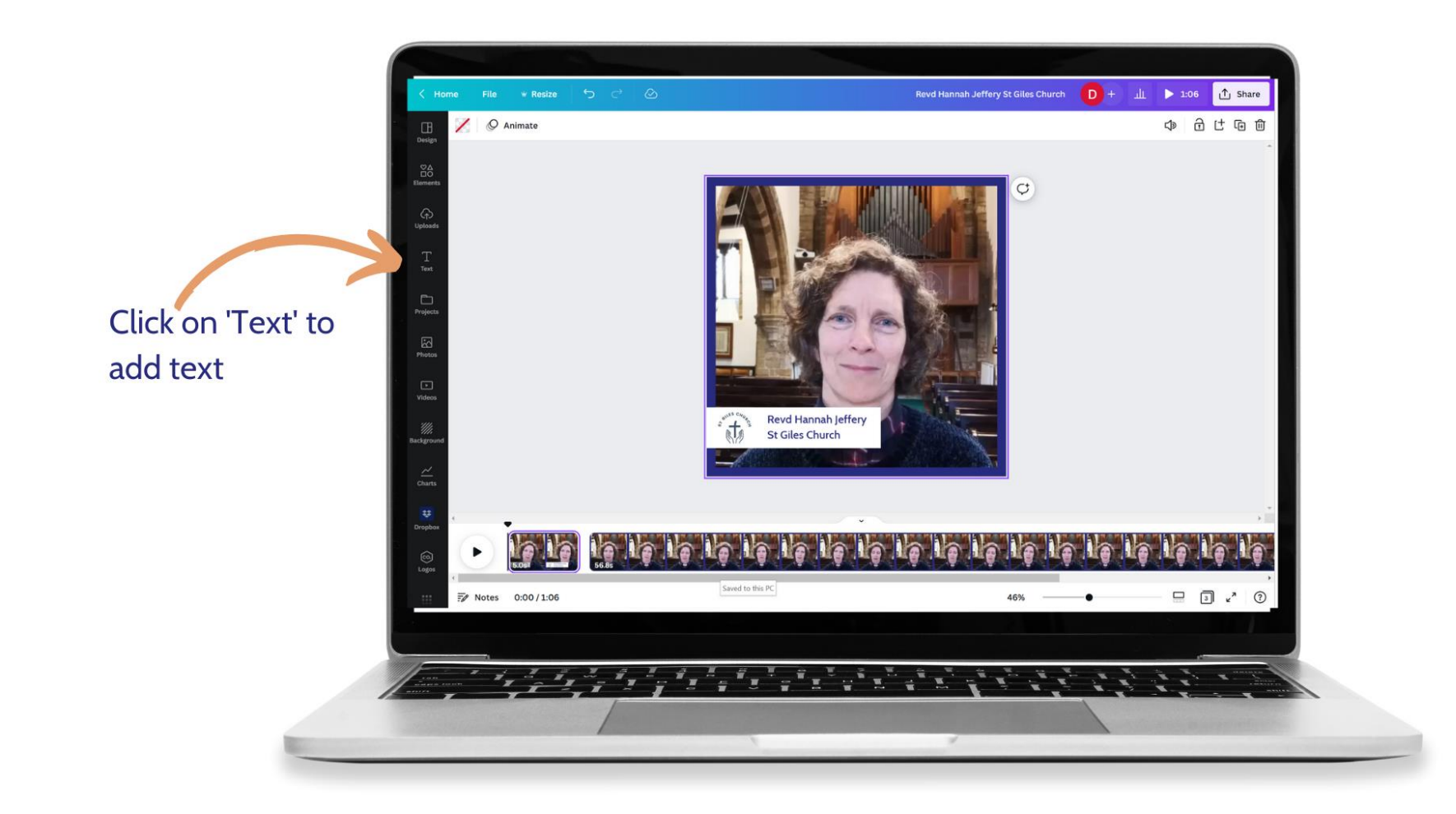

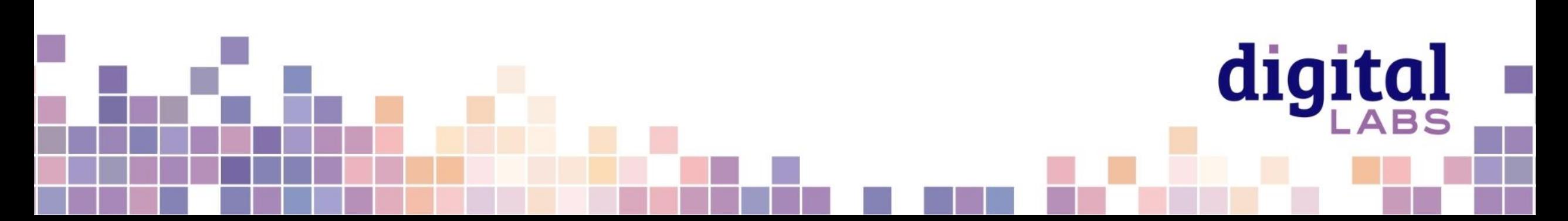

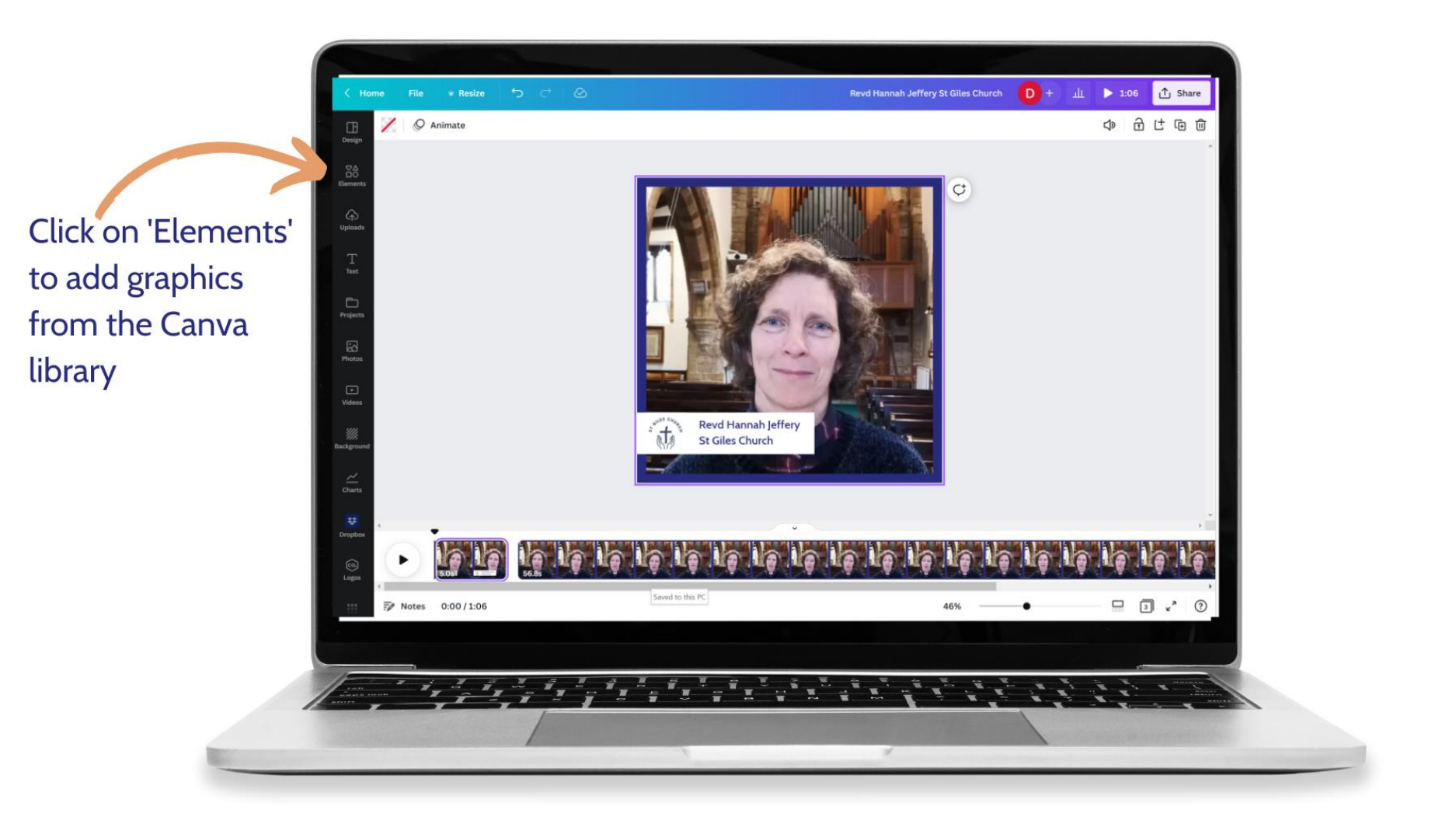

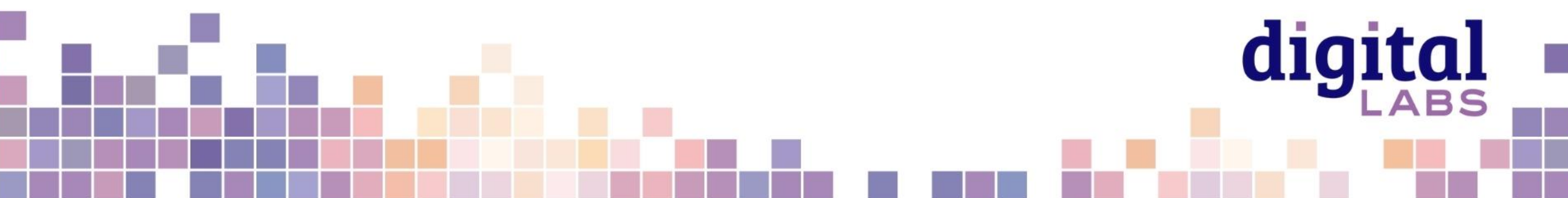

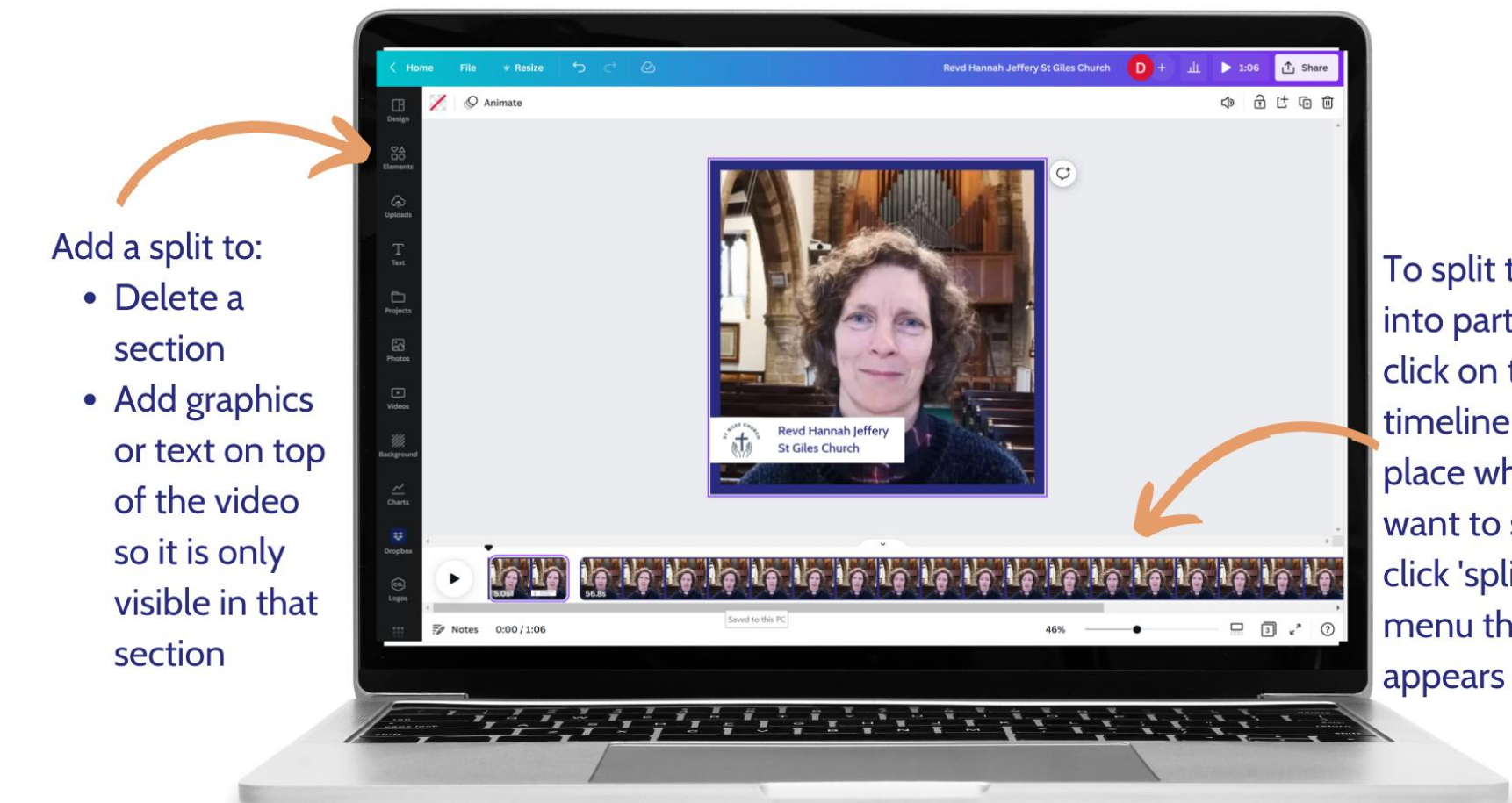

To split the video into parts, right click on the video timeline at the place where you want to split and click 'split' on the menu that

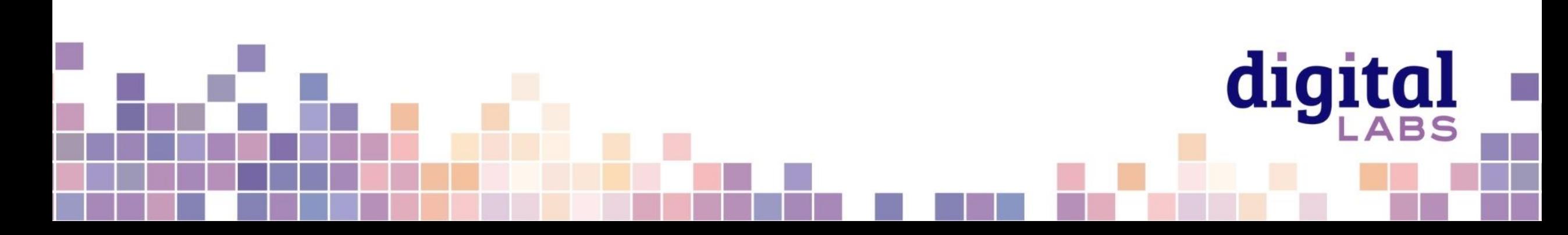

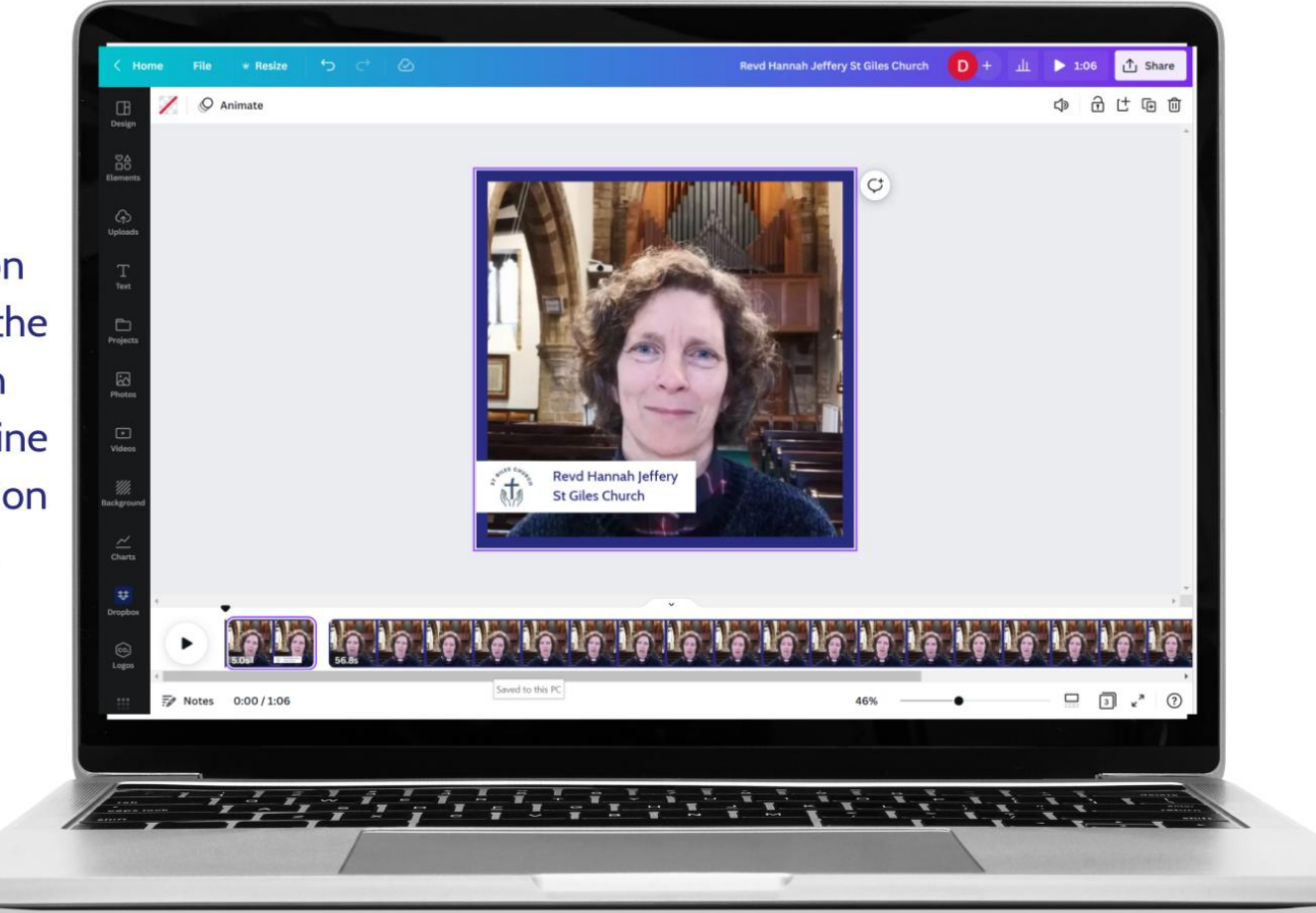

**Transition** between video sections: click on the + between the two sections on the video timeline to add a transition between them, such as a fade

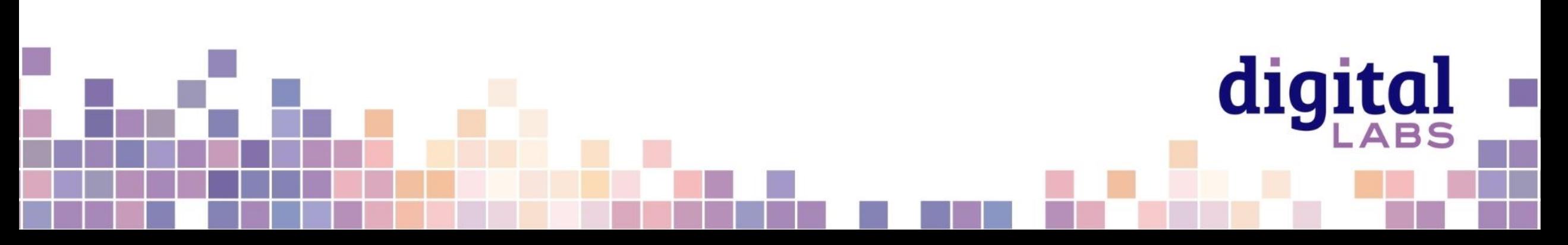

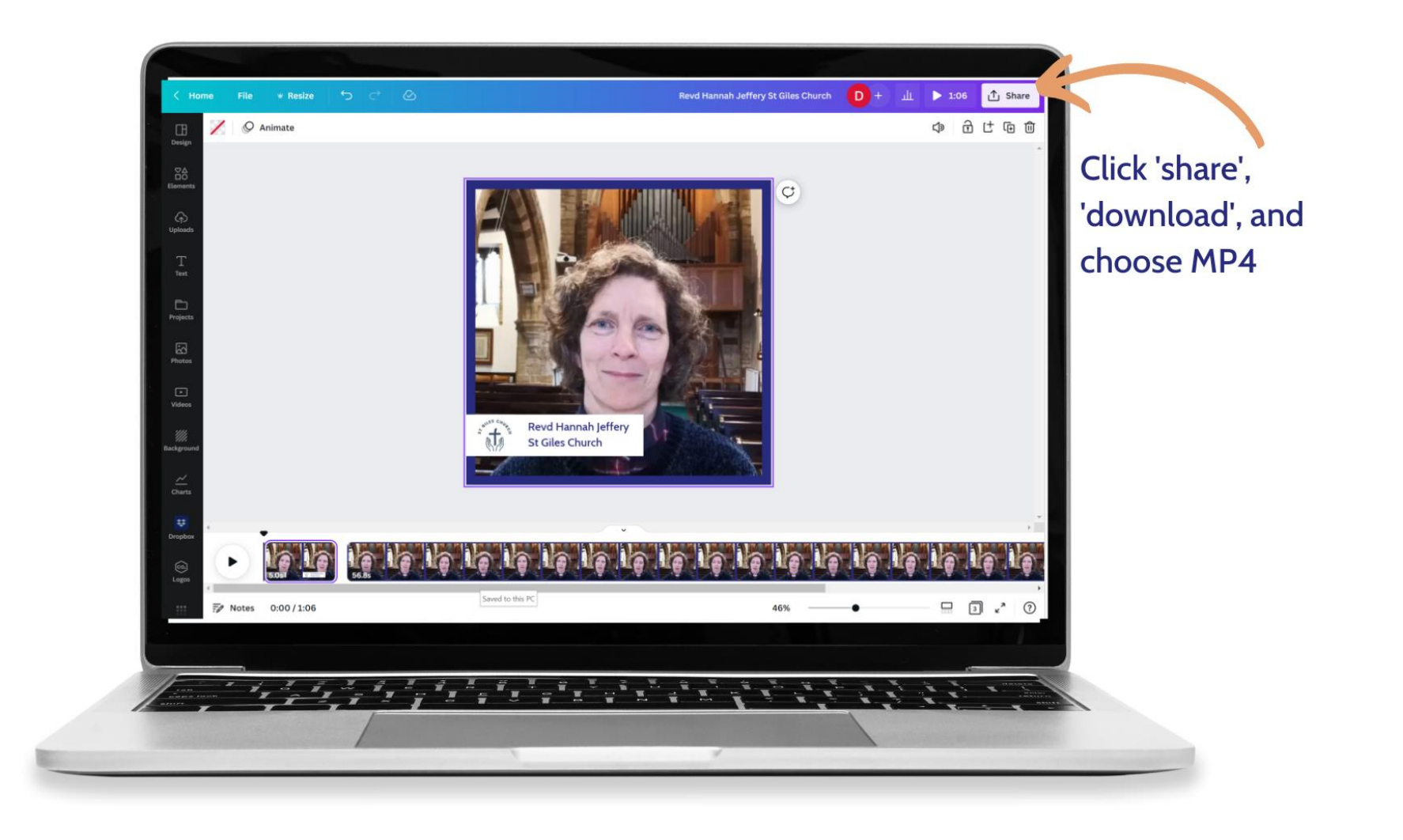

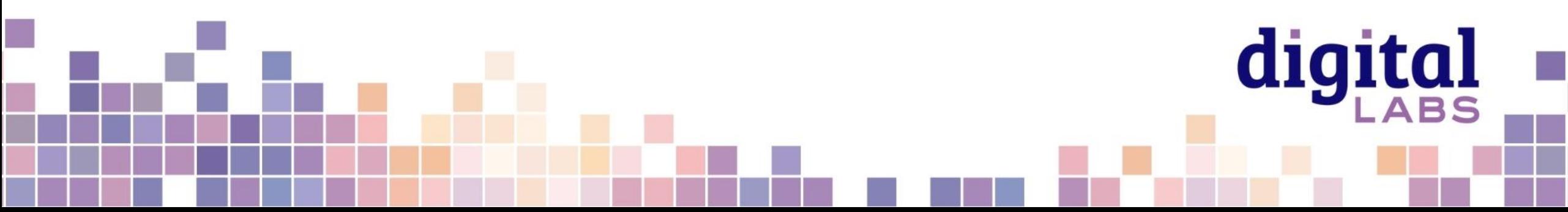

Church logo: Uploaded to Canva. You can access your uploaded images/videos in the 'upload' section on the left hand menu.

Text background: Found in 'elements', Click on 'lines and shapes' for solid shapes. I chose a square here and resized it once it was on my project screen.

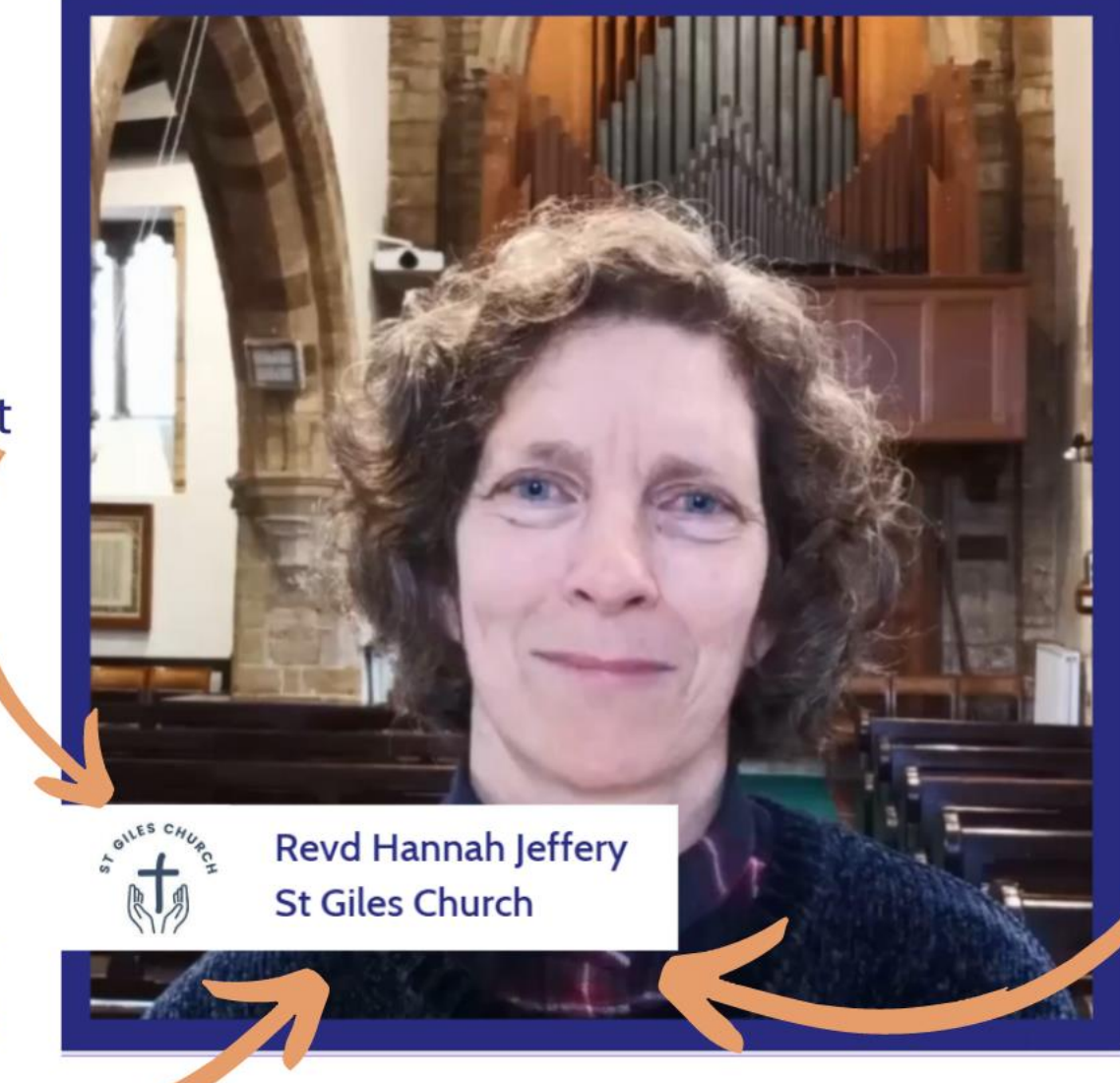

#### **Border:**

Found in 'elements', search for 'square border' and select the one you want. Resize it and change the colour as you wish.

Text: Click on 'text' then click 'Add a heading'. Type into the text box on the project screen.

### **Video tips**

- Viewers on social media take less than **two seconds** to decide to watch a video keep introductions short to keep their interest
- **Find a quiet spot without background noise**
- Use a window for natural light
- Videos less than **2 minutes** long on Facebook get the most engagement
- Average video length on YouTube is **8.4 minutes** (for non-entertainment videos).

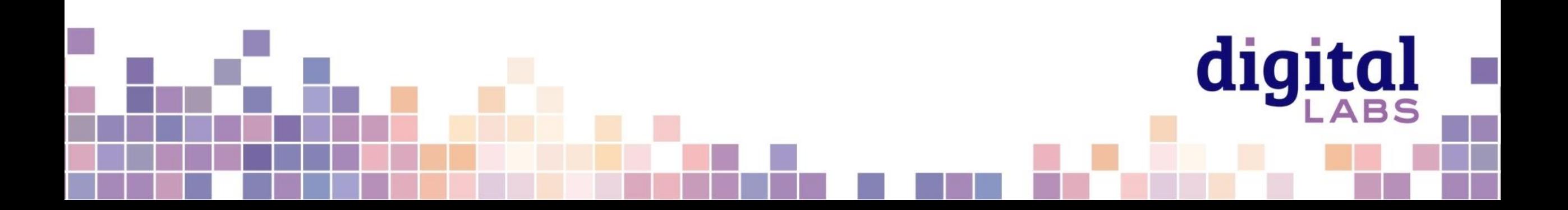

#### **More tips**

- If adding text over images or video, increase **readability** by adding a **box behind the text**
- Add subtitles when you upload to social media. All social media platforms have tools to add automatic subtitles.

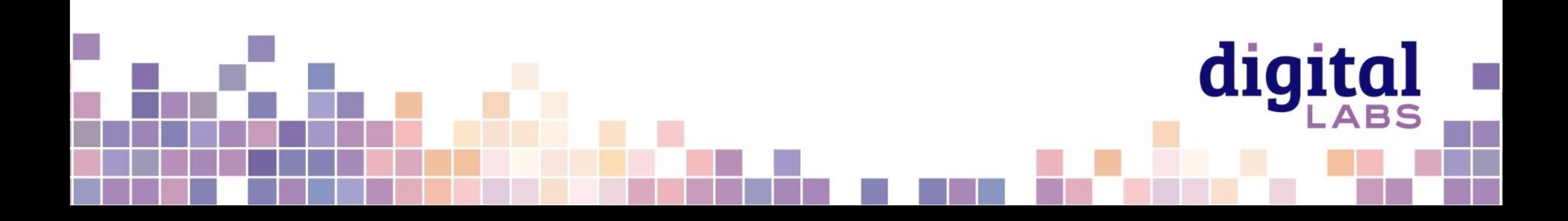

# digital & THE CHURCH

**Blogs Webinars Newsletter Conference**

Discover the free resources for churches

Churchofengland.org/DigitalLabs